#### **CAL HMS**

#### **Cloud based hospital management system**

- **1. Front Desk - In Patient / outpatient registration**
- **2. Ward Management**
- **3. Billing and Cashier**
- **4. Lab management**
- **5. Pharmacy**
- **6. Stores**
- **7. Blood Bank**
- **8. Dialysis**
- **9. EMR**
- **10. Mobile based Telemedicine**

## 1. Login Page

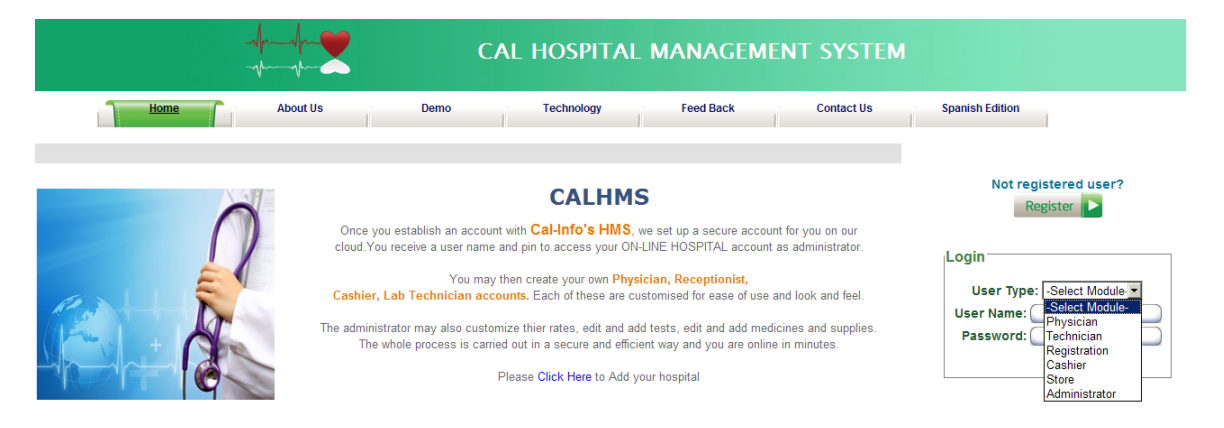

- 1. Select User type (i.e. Your Designation).
- 2. Enter Username & Password.
- 3. Click Login.

## 2. New Patient Registration.(Outpatient)

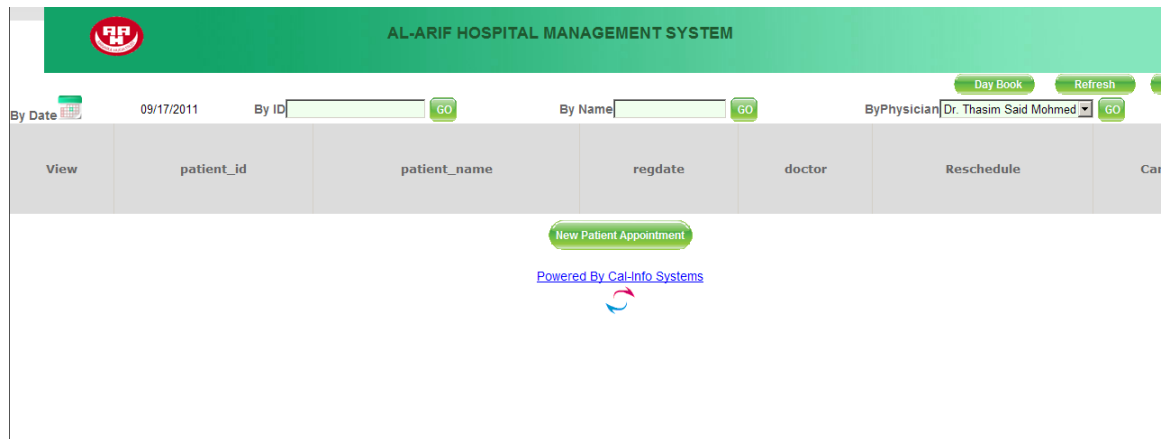

1 After Login as Registration above screen will come.

## 2. Click New Patient Appointment.

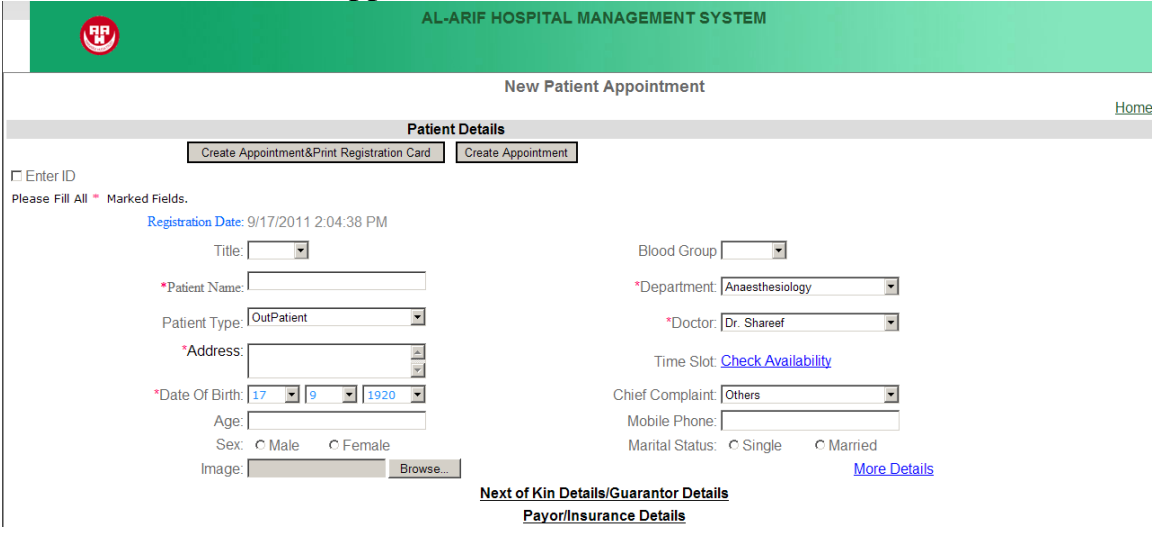

- 1. Enter patient details
- 2. First select Department and then select doctor name.
- 3. Red marked fields should not be empty.

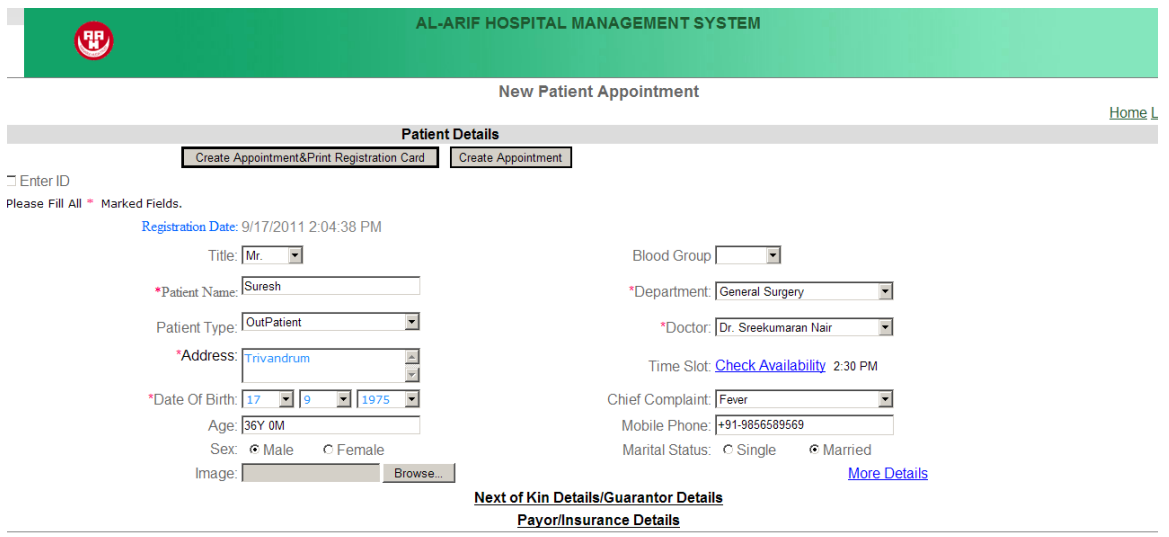

1. After Enter all details click Create Appointment& Print Registration Card.

## 3. New Patient Appointment (Inpatient)

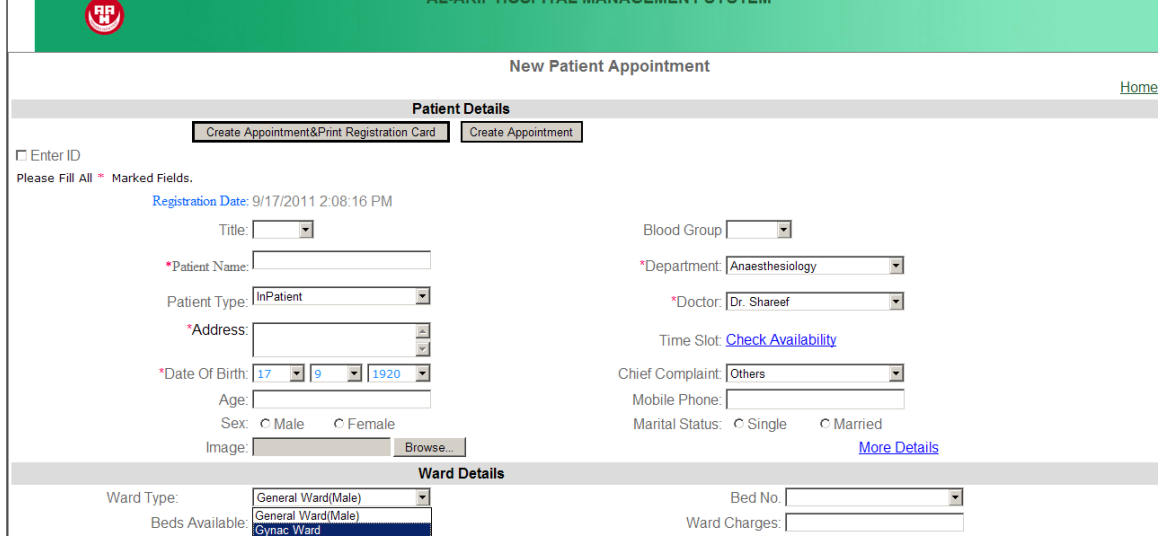

- 1. For inpatient select patient type as inpatient.
- 2. Select ward type like above screen.
- 3. Click Create Appointment & Print Registration Card.

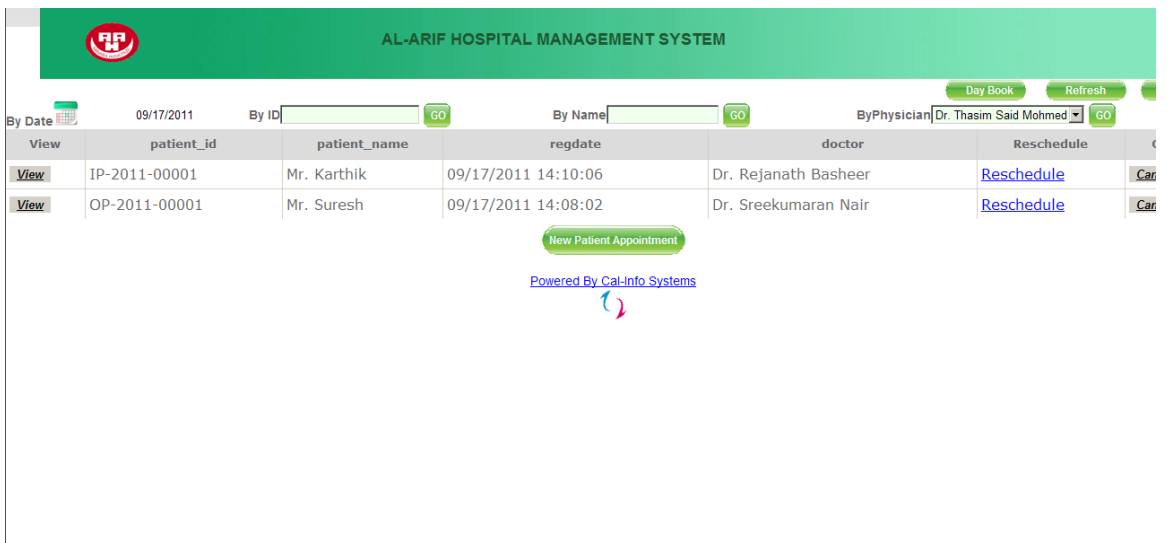

- 1. After Register Patient(outpatient ,Inpatient) above screen will come.
- 2. For Ordering Lab investigation,X-ray,Prescription(i.eMedicine).
- 3. Click View Button leftside of above screen.

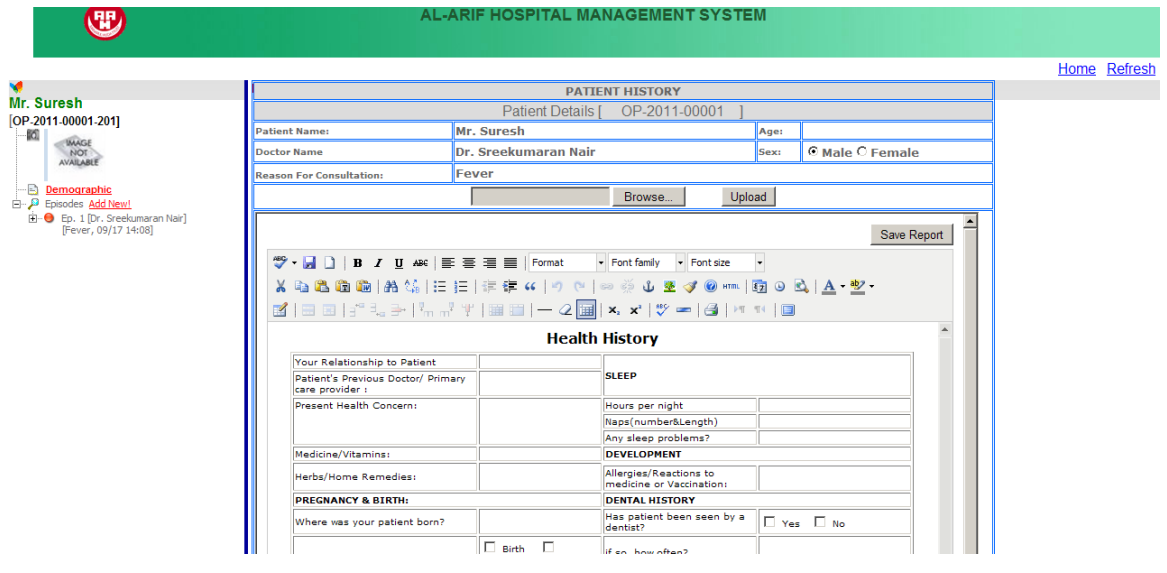

- 1. After Click View Button above screen will come.
- 2. Click Episode(second Plus symbol).
- 3. Again click Physician Encounter(third Plus Symbol)
- 4. and click App.no. button.
- 5. then below screen will come.

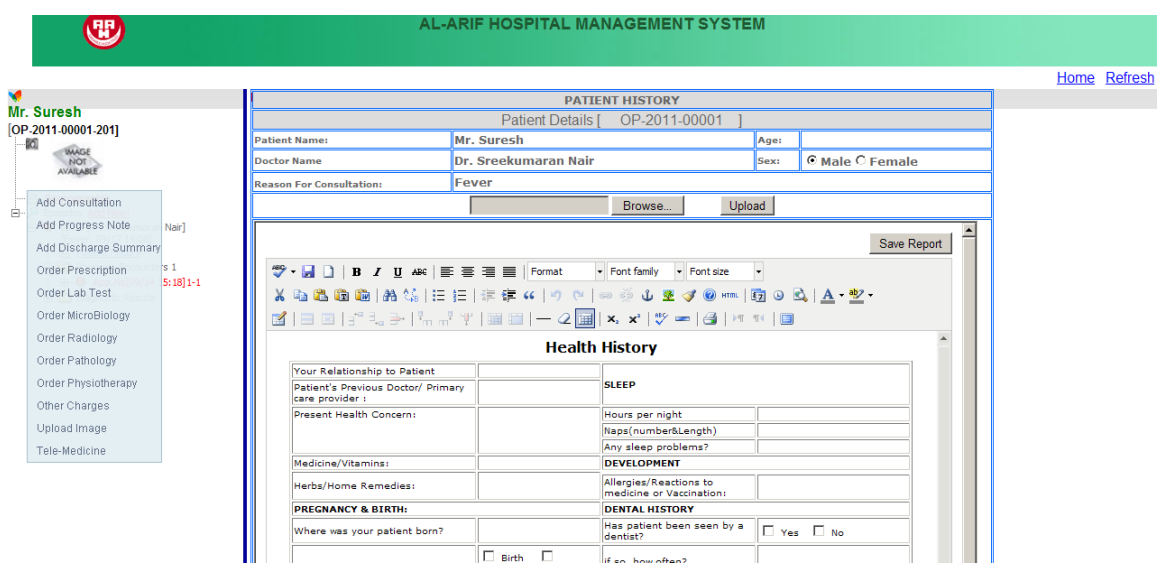

In above display screen order various types of test(like,lab,microbiology,radiology,pathology,physiotherapy) If You click Order Lab test below screen will come. And select required test and click place the order button bottom of the page.

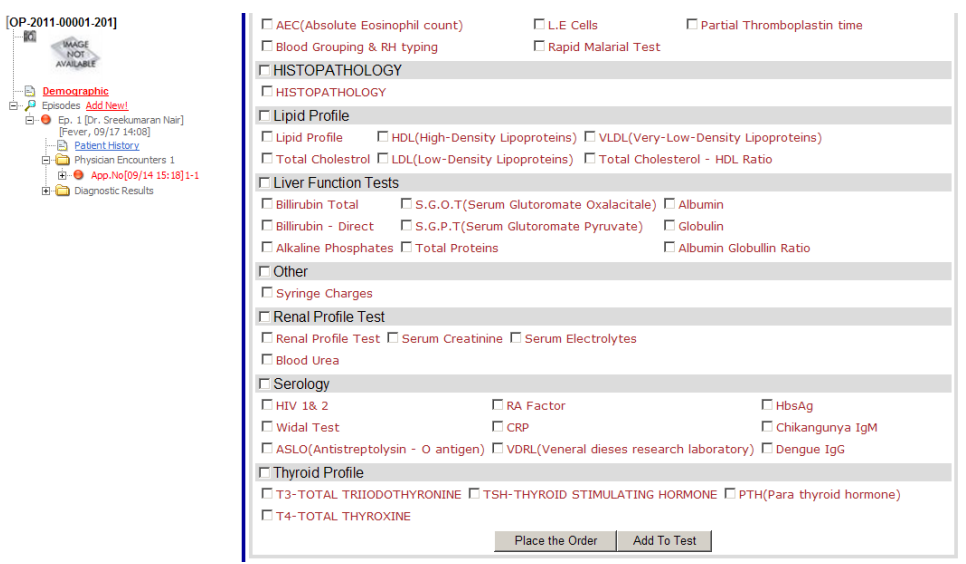

After Place the order below screen will come. And click save details.

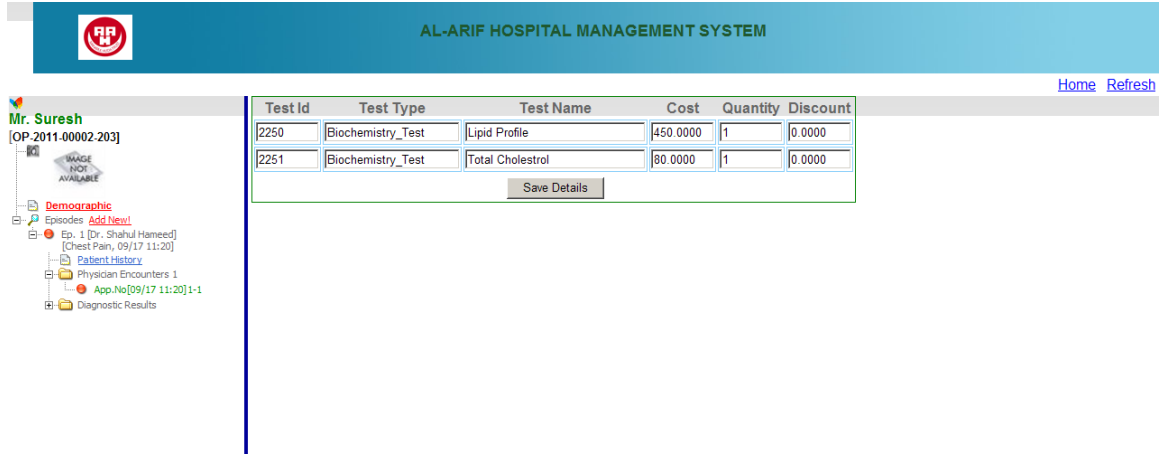

Above mentioned way for other tests(Radiology,Pathology,Microbiology).

#### If you click Order Prescription below screen will display.

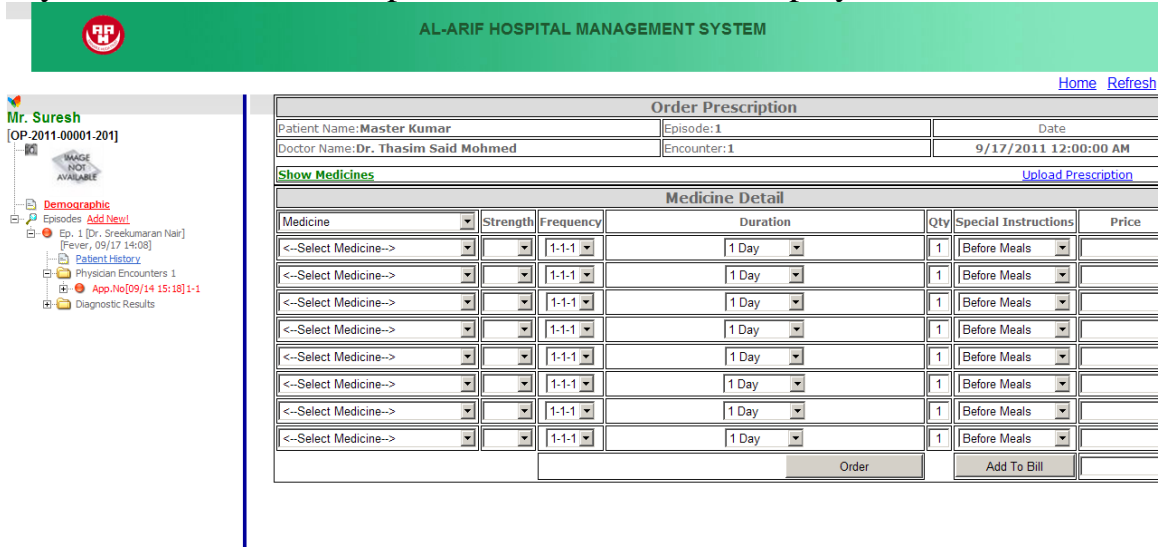

In above screen You can select various medicine &consumables.After selecting medicine &consumbles click Order.

## **Reports.**

Click Daybook button in Frontpage.(Patient Appointment Page) And below screen will display.select various types of reports and click Generate Report.

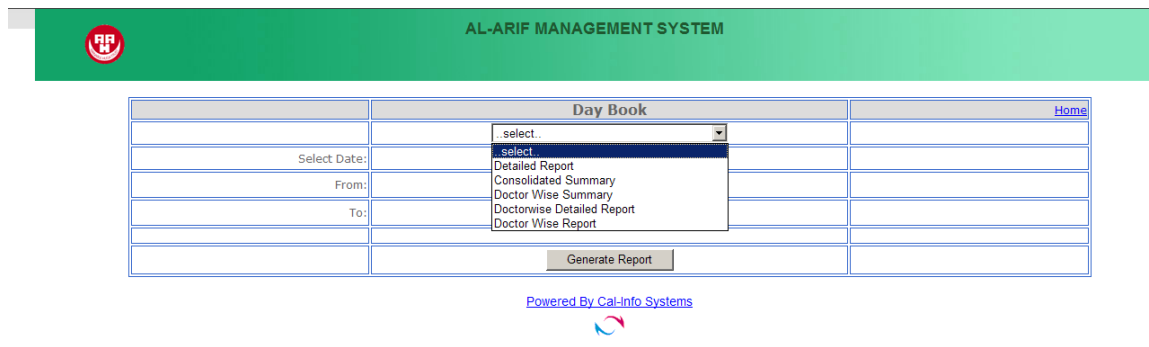

## **Cashier Page.**

If you login as a cashier below screen will display

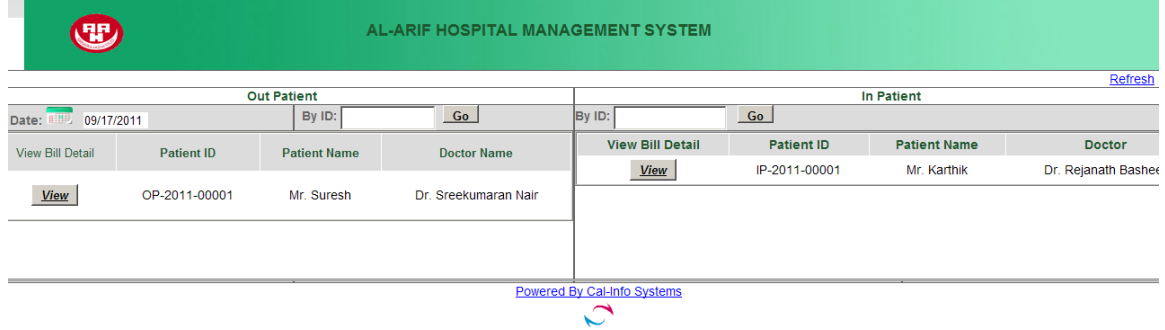

Click view button and click Alarif in left side of screen here Paid Bills & Pending Bills options will come.and click pending bills below screen will come.

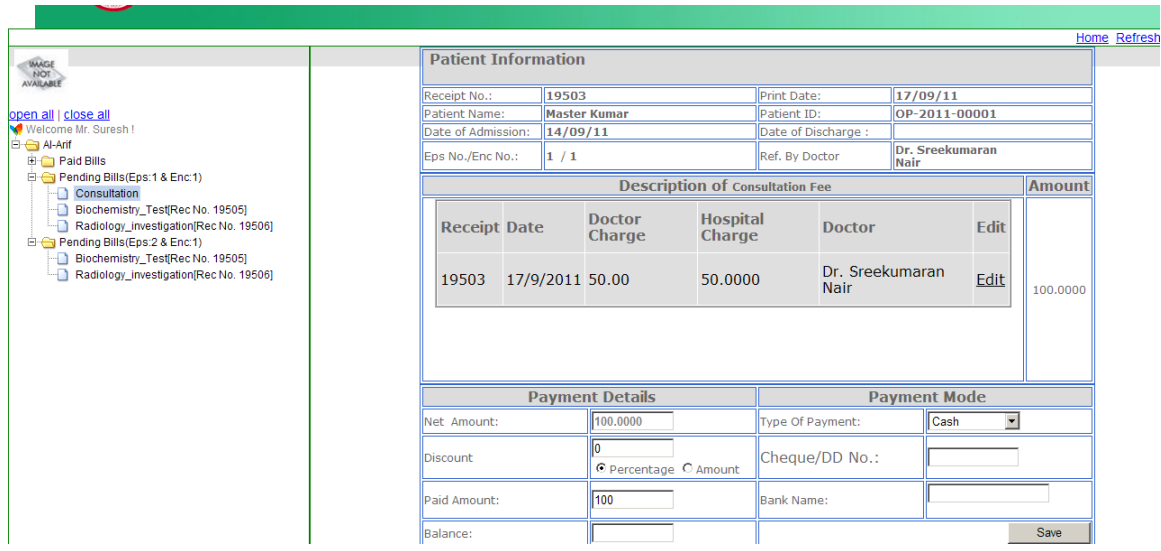

Above screen is showing consultation fee for patient

Click Amount and save. then bill will be generating like below screen.

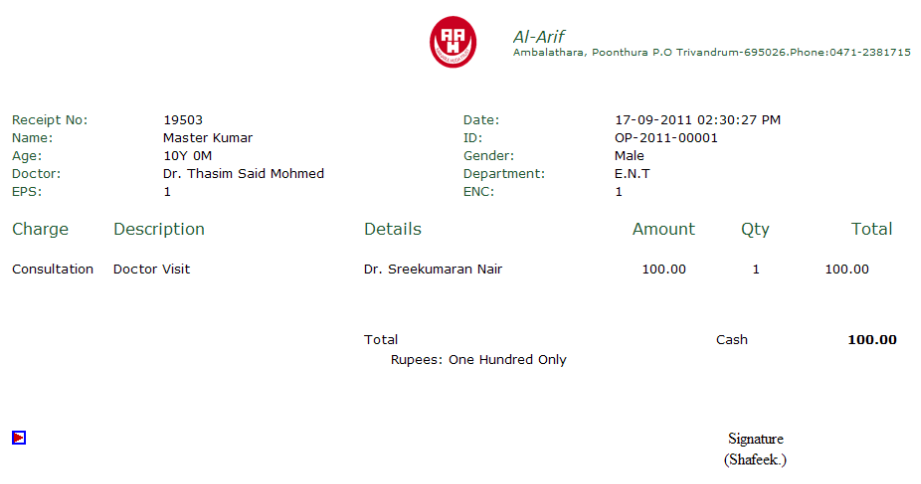

## **Technician:**

If You login as a technician below page will come click view and then select paid test then click lab test Enter test value and save Take the report.

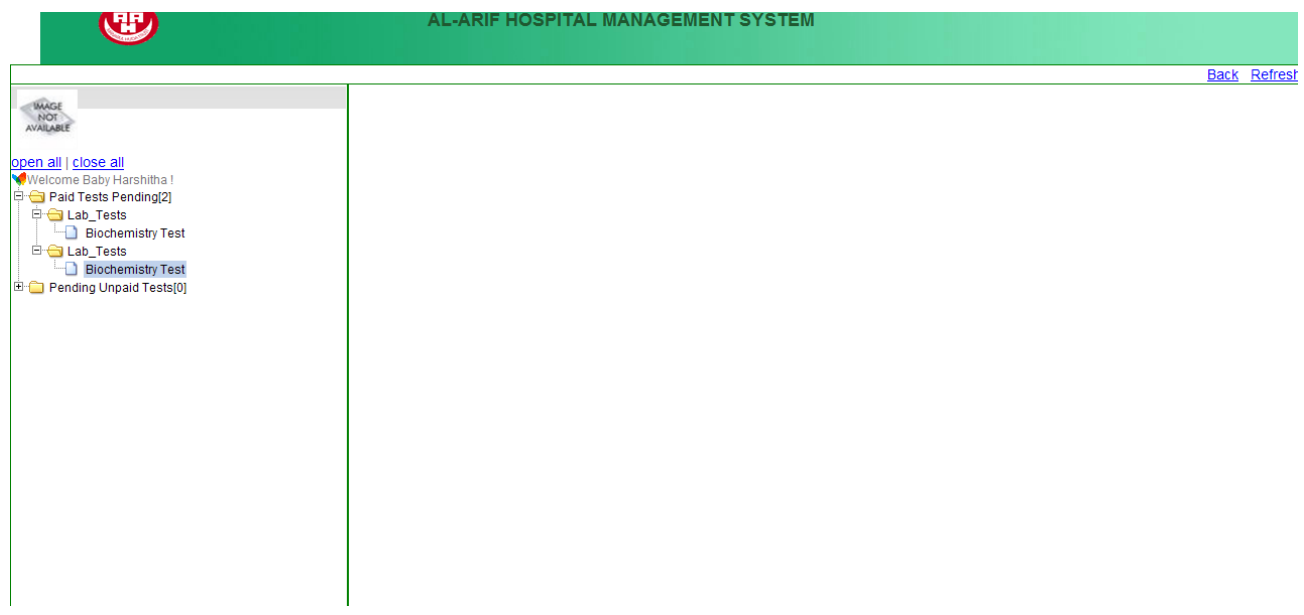

For Inpatient Discharge process go to registration page Click view for particular patient Click other charges like below screen

.

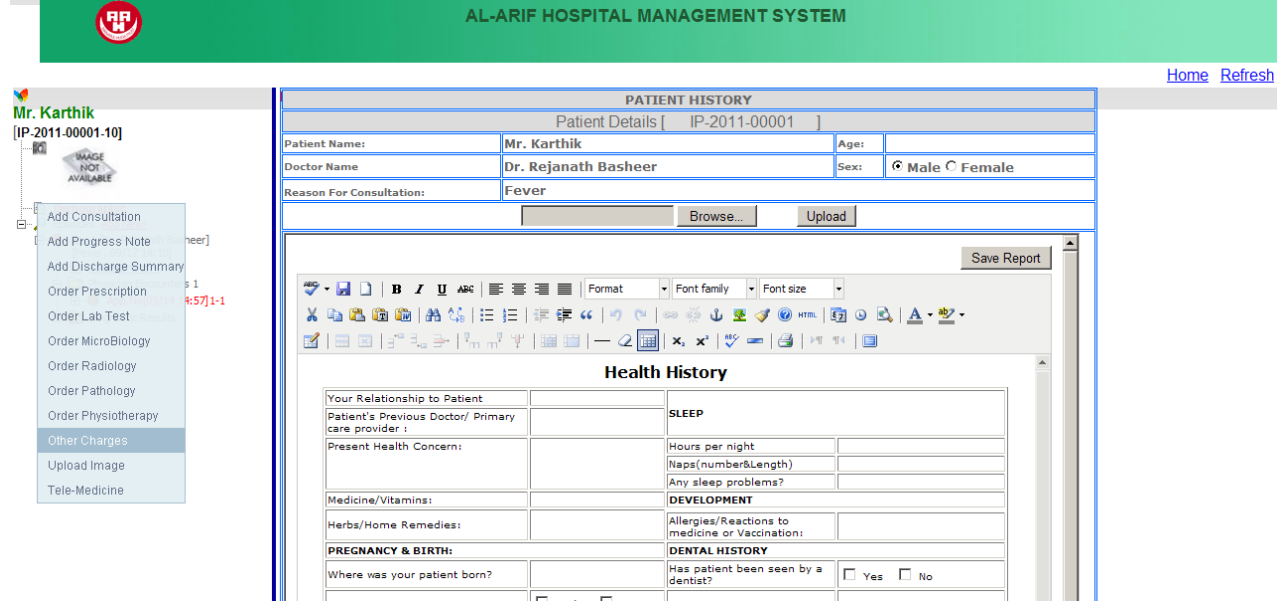

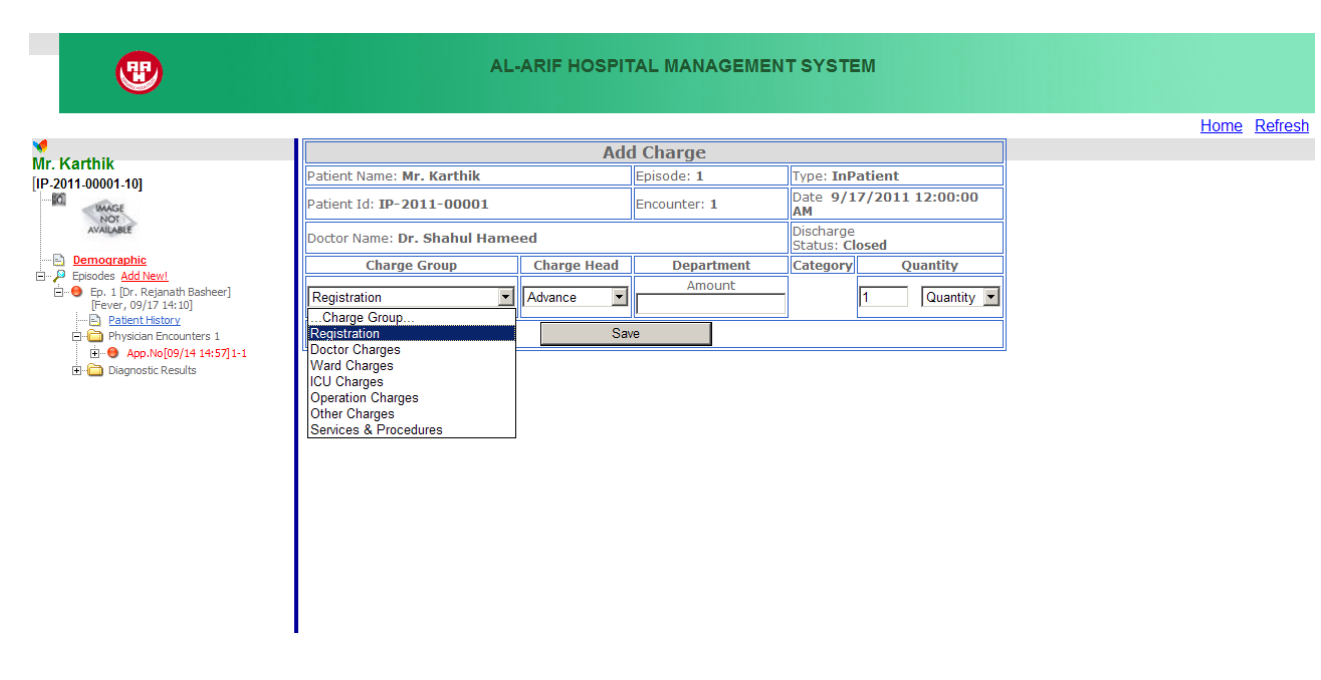

For Inpatient (Advance, Doctor Charges, Ward charges, Services)

 Select charge group like above screen Select charge Head, Department and save.

## Store:

Login as Store below screen will display

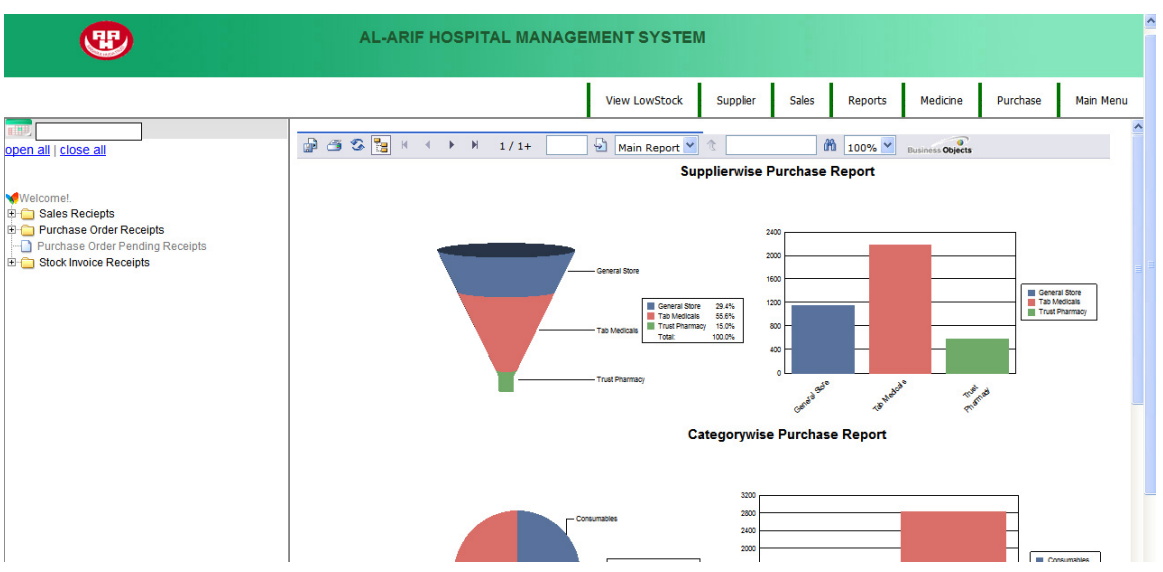

#### 1. for Purchase Order

Go to Purchase and click Generate PO then below screen will come

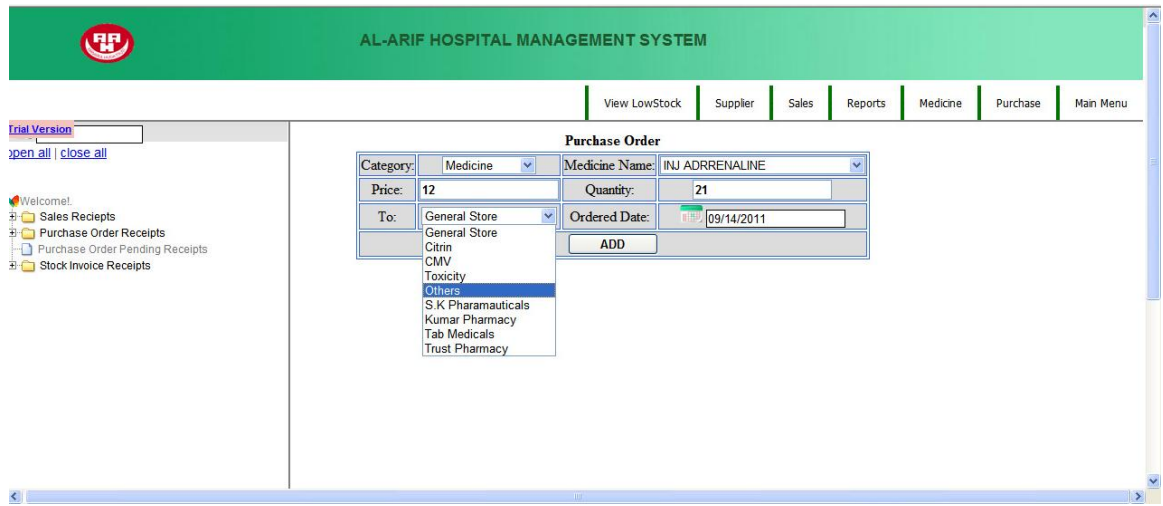

#### **Stock Invoices**

 Enter actual amount and save . Then Stock invoice bill will generate

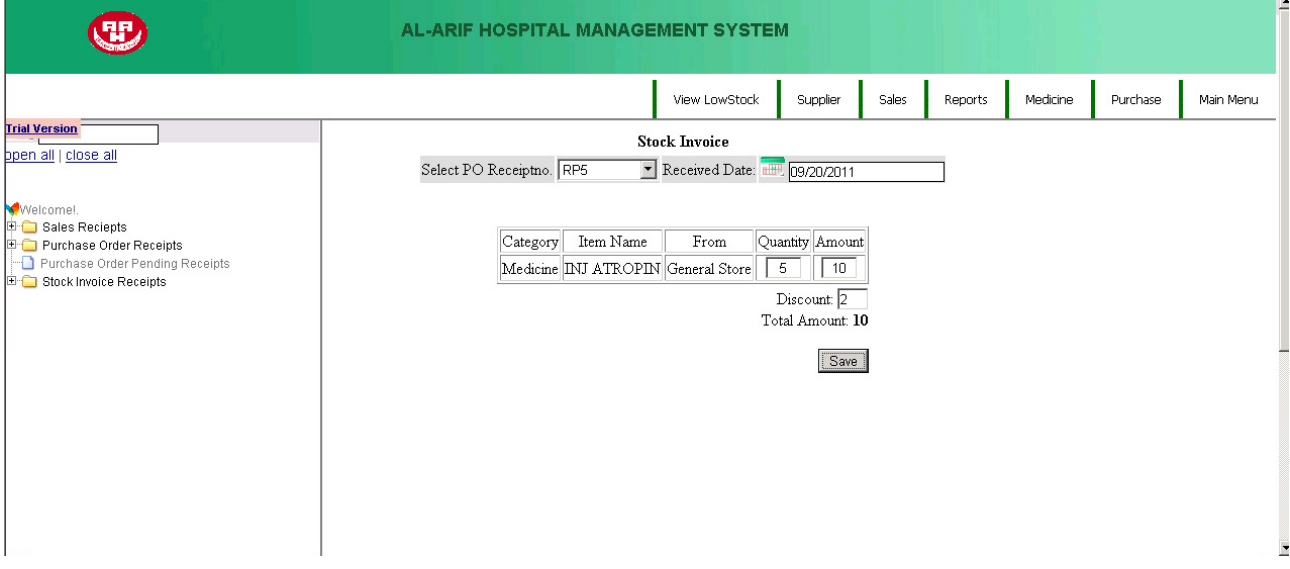

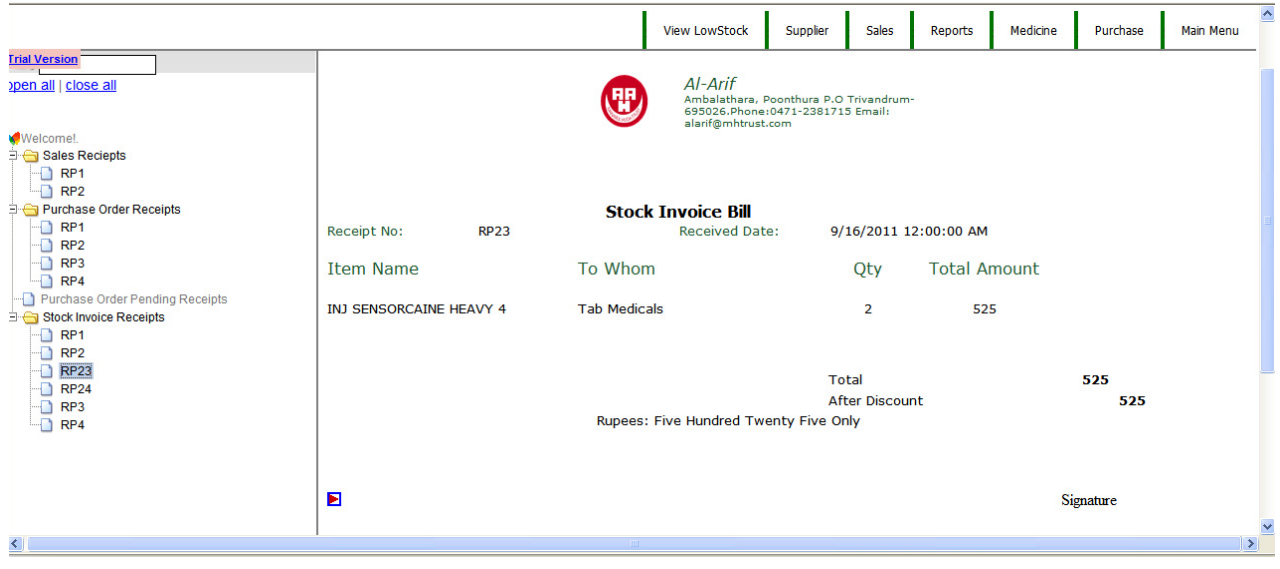

#### **Stock Sale:**

Click sales in menu below screen will come Select to whom the stock will sale and category and name. If you click order sales bill will be generated

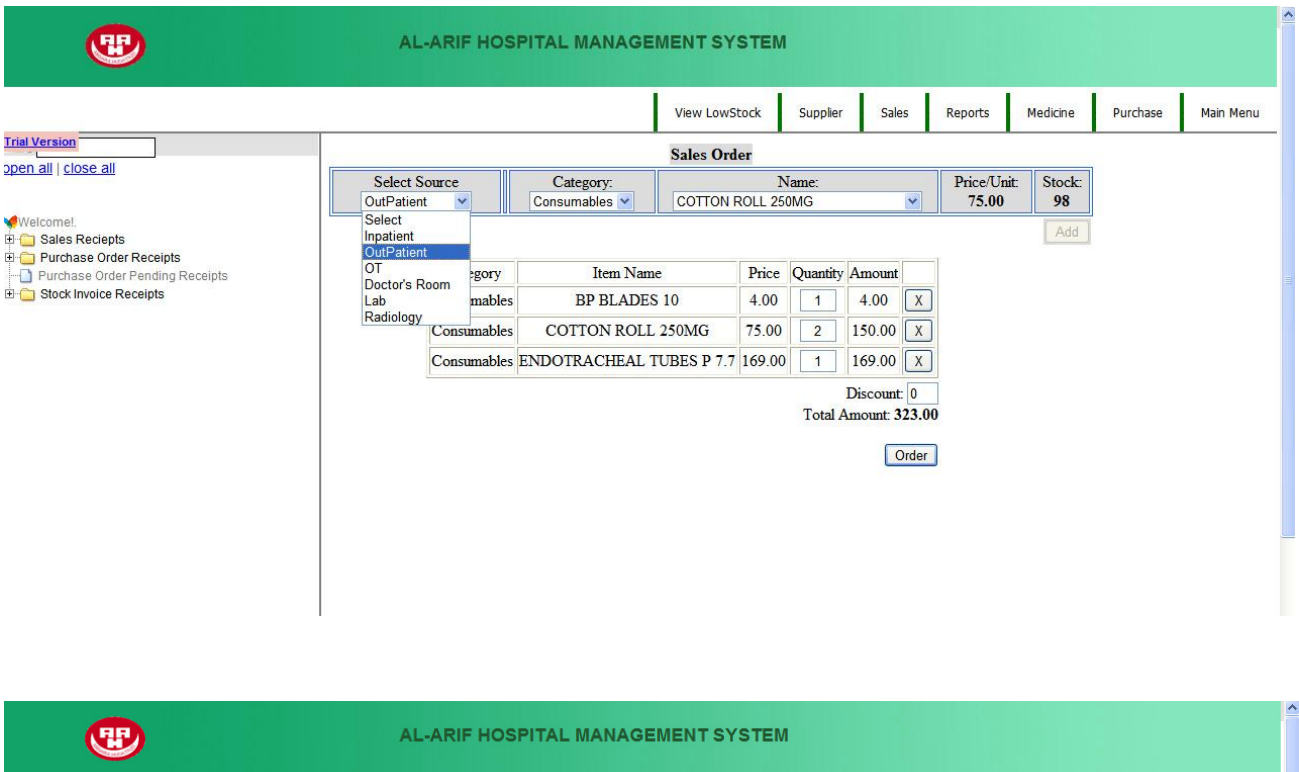

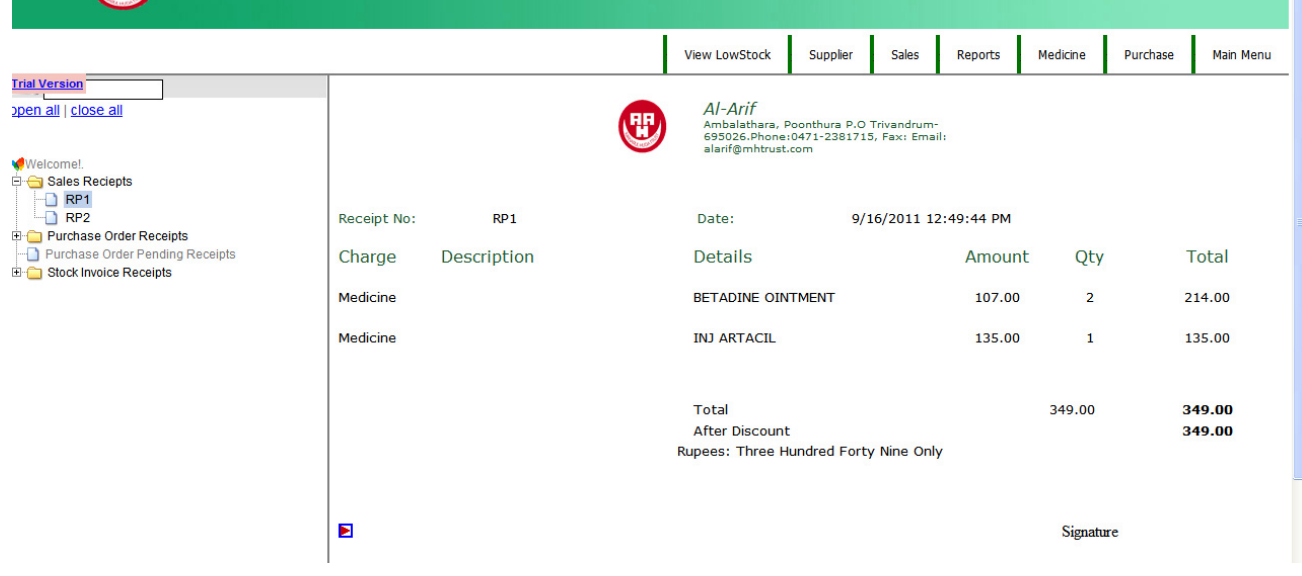

## **Low Stock:**

### In this page You can see stock balance like below display page

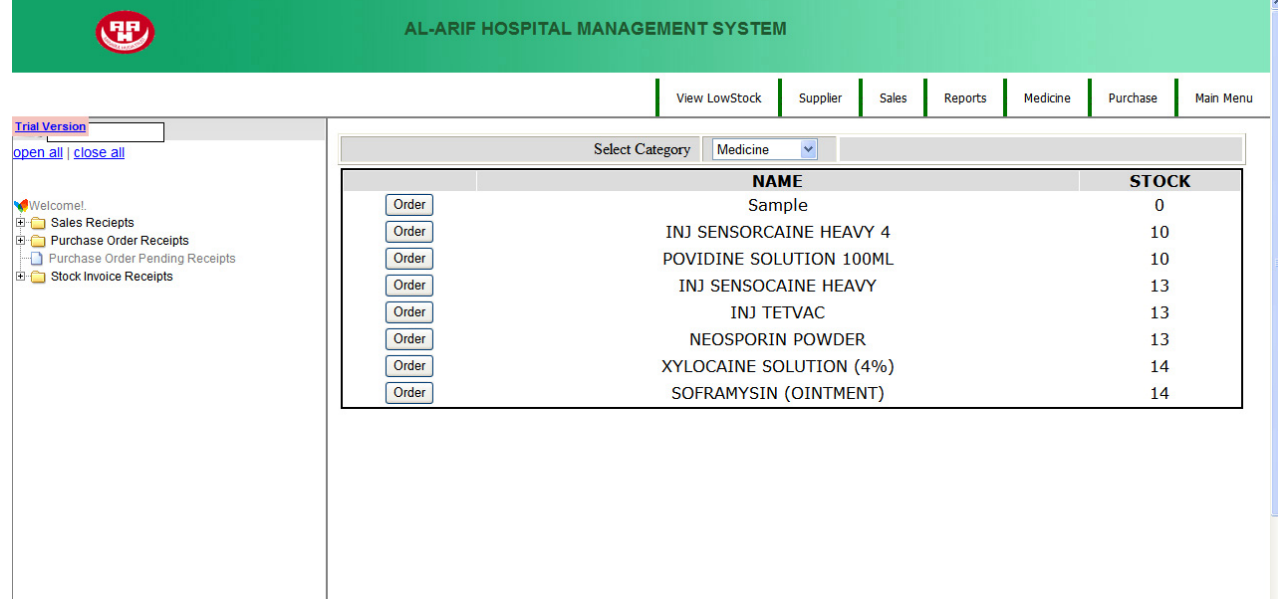

If You want to Generate Purchase Order click Order button and below page will come.

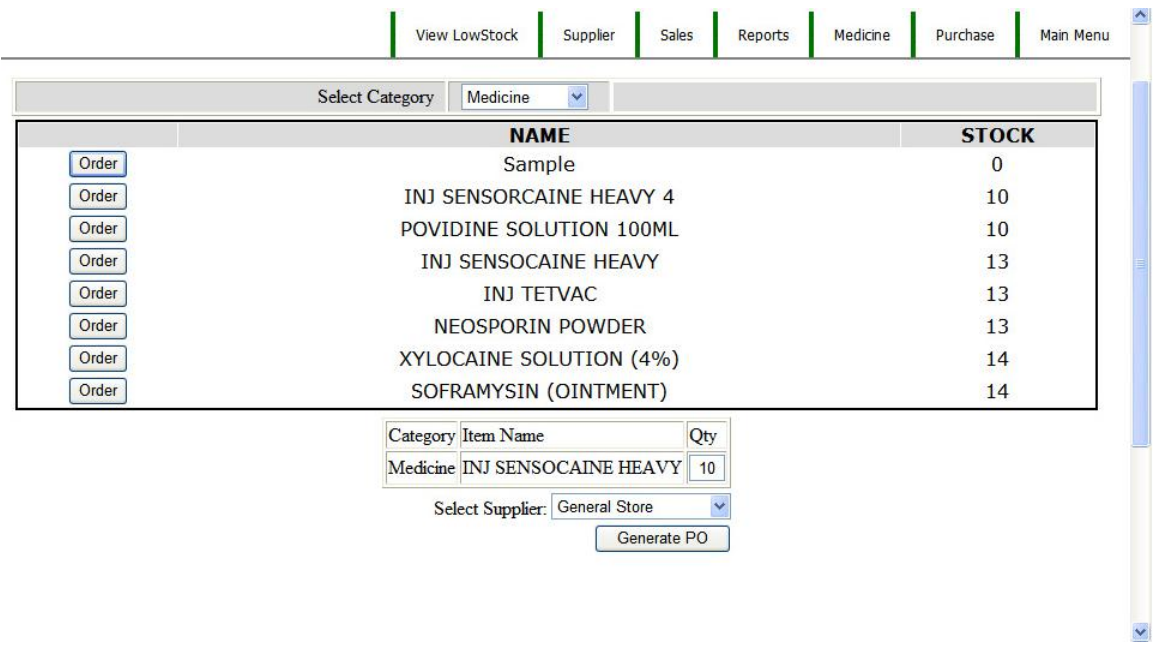

## **Administrator Module:**

**If You login as Administrator below page will come and click Admin Tools leftside of the screen.**

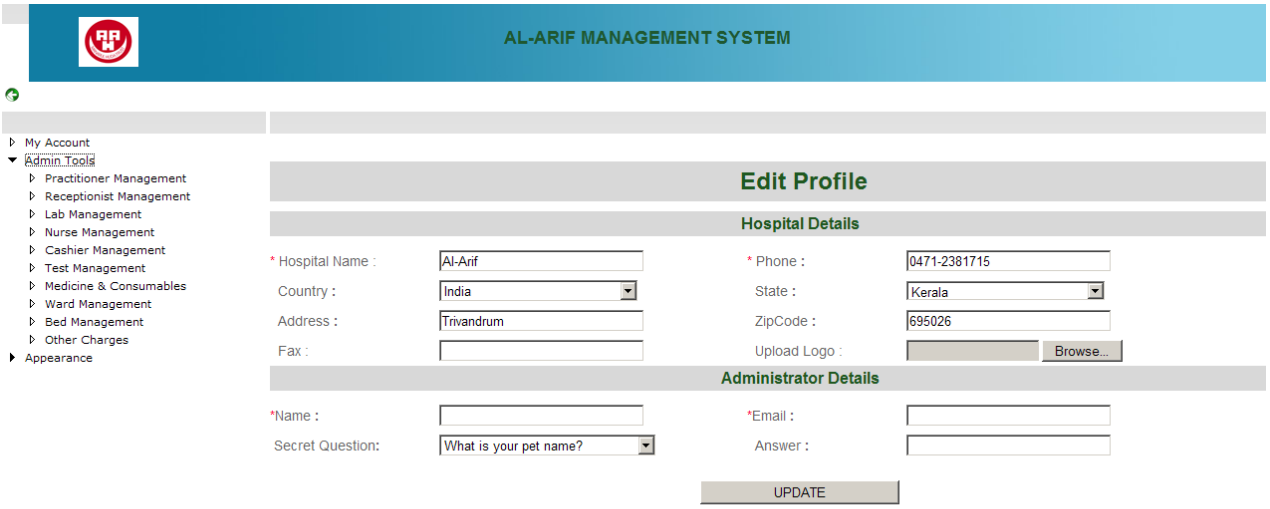

## **In Practitioner Management**

You can Add, Edit&Delete the details of Doctors

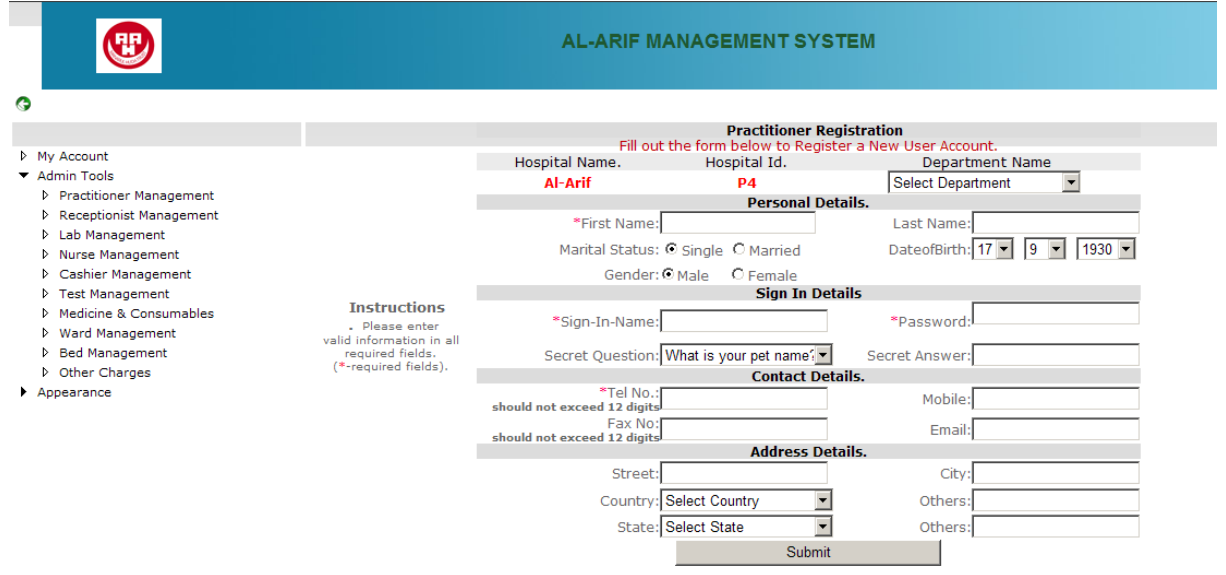

# $\bigoplus$

E

 $\triangleright$  $\triangleright$ 

 $\triangleright$  $\triangleright$ 

#### **AL-ARIF MANAGEMENT SYSTEM**

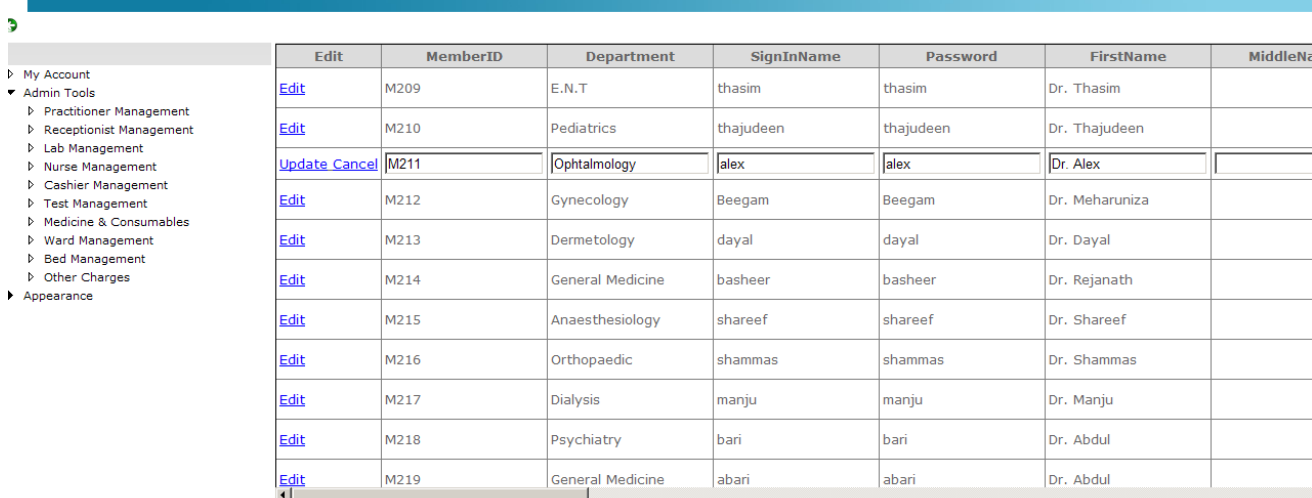

## **Other Charges**

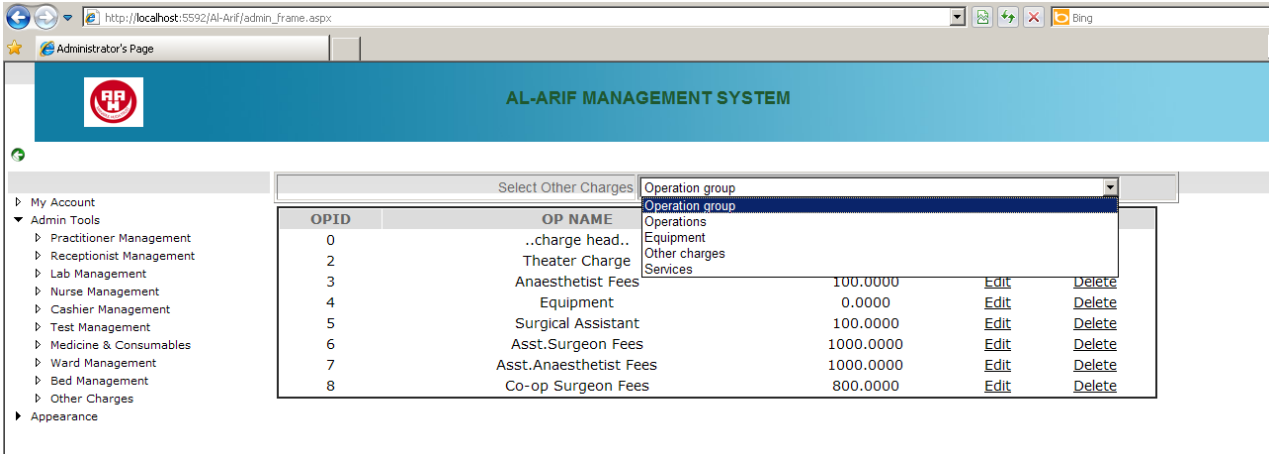